# RSA NetWitness Logs

Event Source Log Configuration Guide

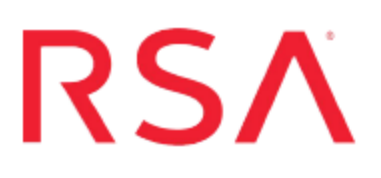

## **Microsoft URLScan**

Last Modified: Tuesday, November 7, 2017

#### **Event Source Product Information:**

**Vendor**: [Microsoft](http://www.microsoft.com/) **Event Source**: URLScan **Version**: 3.x

**Note:** RSA is qualifying support for the major version. In case of any configuration changes or logs not parsing in a minor version, please open a case and we will add support for it.

**Additional Download**: sftpagent.conf.msurlscan

#### **RSA Product Information:**

**Supported On**: NetWitness Suite 10.0 and later **Event Source Log Parser**: msurlscan **Collection Method**: File **Event Source Class.Subclass**: Host.Web Log

You must complete these tasks to configure Microsoft URLScan to work with RSA NetWitness Suite:

- I. Configure File Collection
	- i. Set up the SFTP Agent
	- ii. Configure the RSA NetWitness Suite Log Collector for File Collection
- II. Configure the Microsoft URLScan event source

### **Configure File Collection**

Download and configure the SFTP agent and configuration sample file, then configure File Collection on RSA NetWitness Suite.

### **Set Up the SFTP Agent**

To set up the SFTP Agent Collector, download the appropriate PDF from RSA Link:

- To set up the SFTP agent on Windows, see Install and [Update](https://community.rsa.com/docs/DOC-53125) SFTP Agent
- To set up the SFTP agent on Linux, see [Configure](https://community.rsa.com/docs/DOC-53124) SFTP Shell Script File Transfer

### **Configure the Log Collector for File Collection**

Perform the following steps to configure the Log Collector for File collection.

#### **To configure the Log Collector for file collection:**

- 1. In the **NetWitness** menu, select **Administration** > **Services**.
- 2. In the Services grid, select a Log Collector, and from the Actions menu, choose **View** > **Config** > **Event Sources**.
- 3. Select **File/Config** from the drop-down menu.

The Event Categories panel displays the File event sources that are configured, if any.

4. In the Event Categories panel toolbar, click **+**.

The Available Event Source Types dialog is displayed.

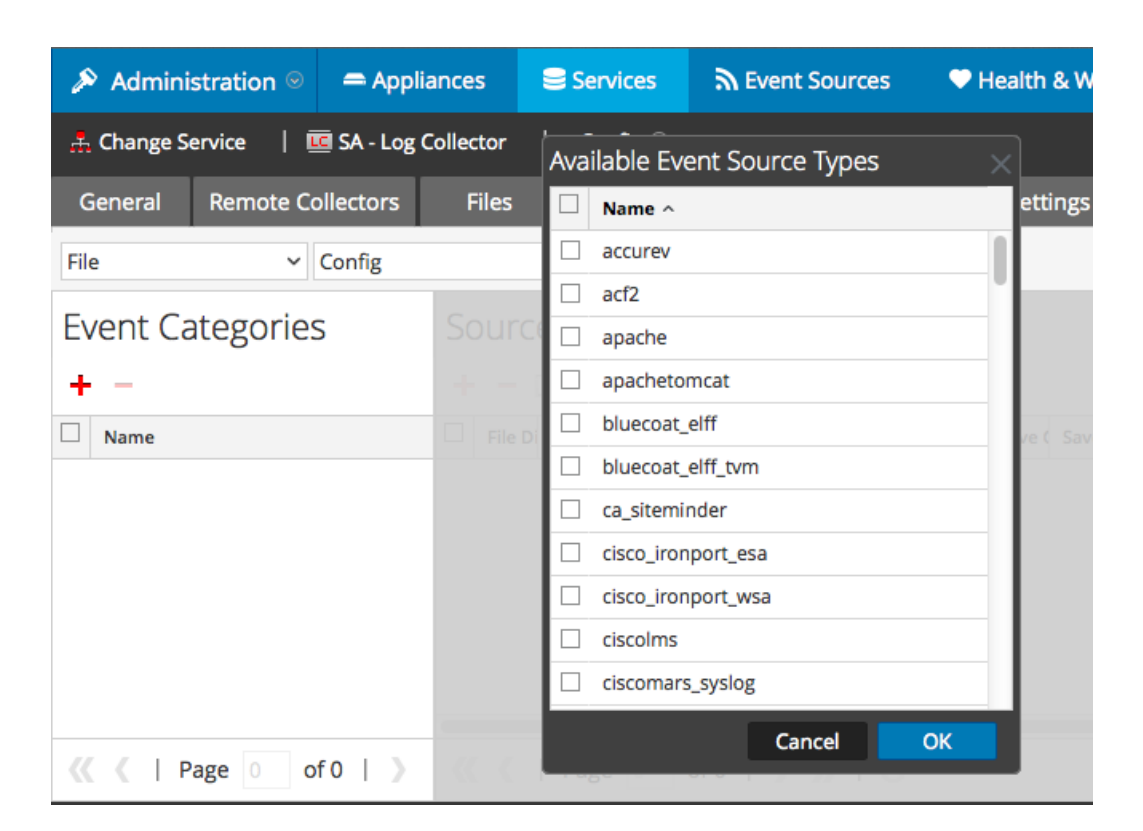

5. Select the correct type from the list, and click **OK**.

Select **msurlscan\_tvm** from the **Available Event Source Types** dialog.

The newly added event source type is displayed in the Event Categories panel.

**Note:** The image below uses **Apache** as an example only. Your screen will look different, depending on which Event Source type you are configuring.

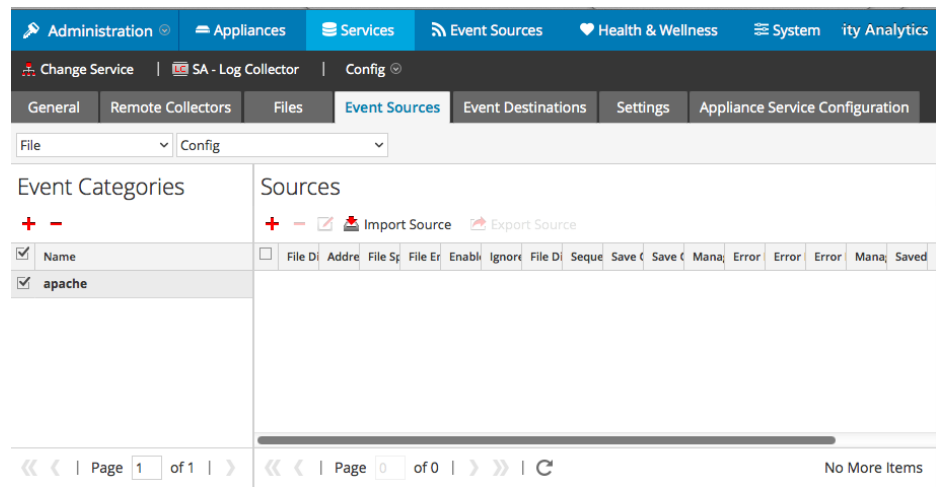

6. Select the new type in the Event Categories panel and  $click + in$  the Sources panel toolbar.

The Add Source dialog is displayed.

**Note:** Again, the image below uses **Apache** as an example only. Your screen will look different, depending on which Event Source type you are configuring.

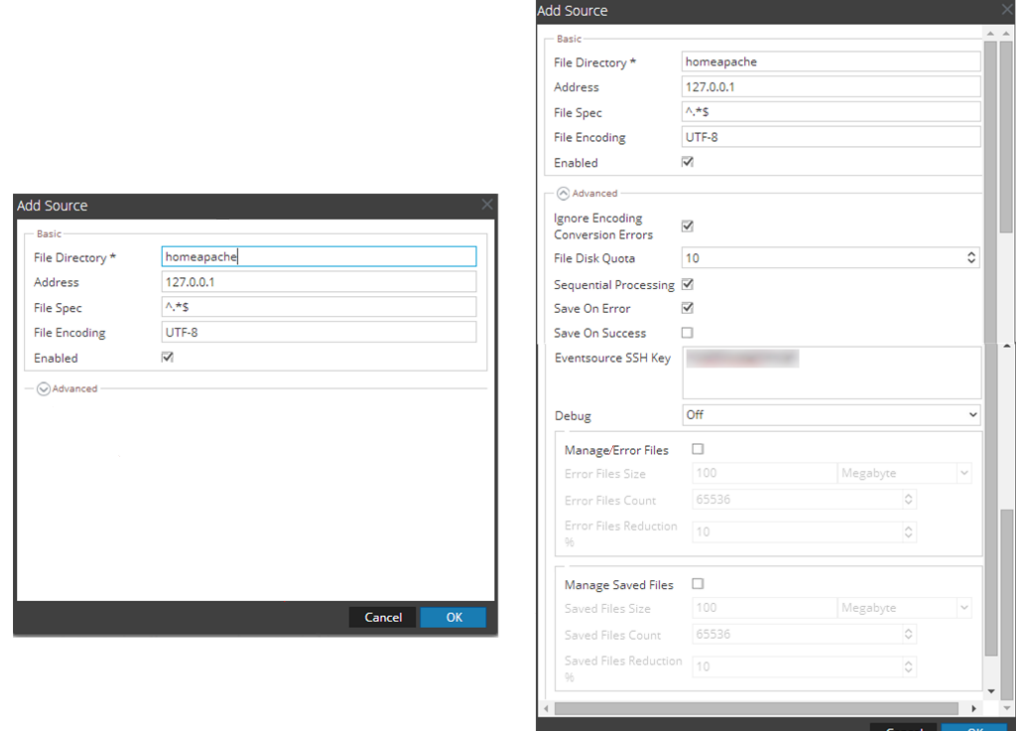

- 7. Add a File Directory name, modify any other parameters that require changes, and click **OK**.
- 8. Stop and Restart File Collection. After you add a new event source that uses file collection, you must stop and restart the NetWitness File Collection service. This is necessary to add the key to the new event source.

# **Configure the Microsoft URLScan Event Source**

On the Microsoft URLScan event source, you need to edit the **urlscan.ini** file.

#### **On the URLScan event source, perform the following steps:**

- 1. Navigate to the C:\Windows\System32\inetsrv\urlscan\ folder.
- 2. Open the **urlscan.ini** file in a text editor.
- 3. Ensure **EnableLogging** is set to 1:

EnableLogging=1

4. Set **LoggingDirectory** to match the path set in the **sftpagent.conf** file for the **dir0** parameter. By default, the sftpagent.conf file has the following setting:

dir0=C:\Windows\System32\inetsrv\urlscan\logs

If you keep the default in the conf file, then you need to set LoggingDirectory as follows:

LoggingDirectory=Logs

- 5. Save the file.
- 6. Restart the IIS Admin service.

Copyright © 2017 EMC Corporation. All Rights Reserved.

#### **Trademarks**

RSA, the RSA Logo and EMC are either registered trademarks or trademarks of EMC Corporation in the United States and/or other countries. All other trademarks used herein are the property of their respective owners.